## Nova The Trade Desk Creative Connector

## Want an easier way to get campaigns live?

- ✓ Export tags with one click
- ✓ No more copying and pasting between systems
- ✓ Support for multiple ad sizes

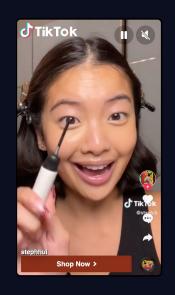

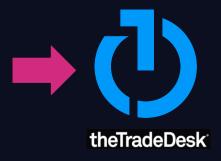

## **Account Setup**

Getting the **Creative Connector** activated in your Nova account is quick and easy. First, connect with your Account Manager at The Trade Desk and ask for **API access**. Once you have signed an **Access Letter** with your Trade Desk Account Manager, send your account credentials to <u>Nova's support team</u> and include:

- Trade Desk Partner ID
- Trade Desk Username
- Trade Desk Password

## **Using the Connector**

- Navigate to the ad tag for the creative
- Select **The Trade Desk** from the dropdown
- Select Export to The Trade Desk
- Verify the **Account** you want the Creative built under.
- Select the **Advertiser** for the campaign
- Input the Width and Height for the creative.

Exporting this ad tag will create a Creative belonging to the specified Advertiser. You will then be able to add the Creative to one or more Ad Groups in The Trade Desk.

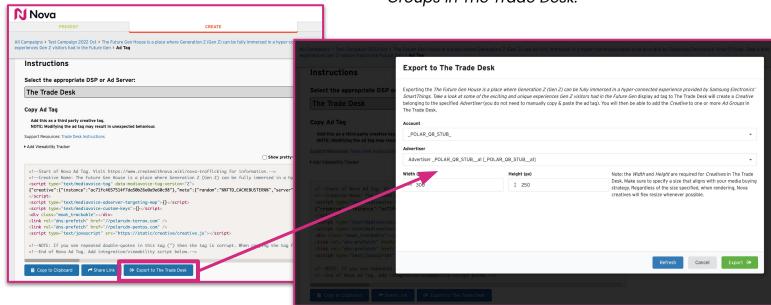